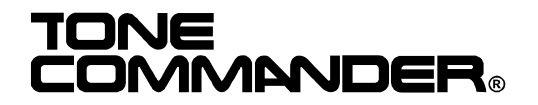

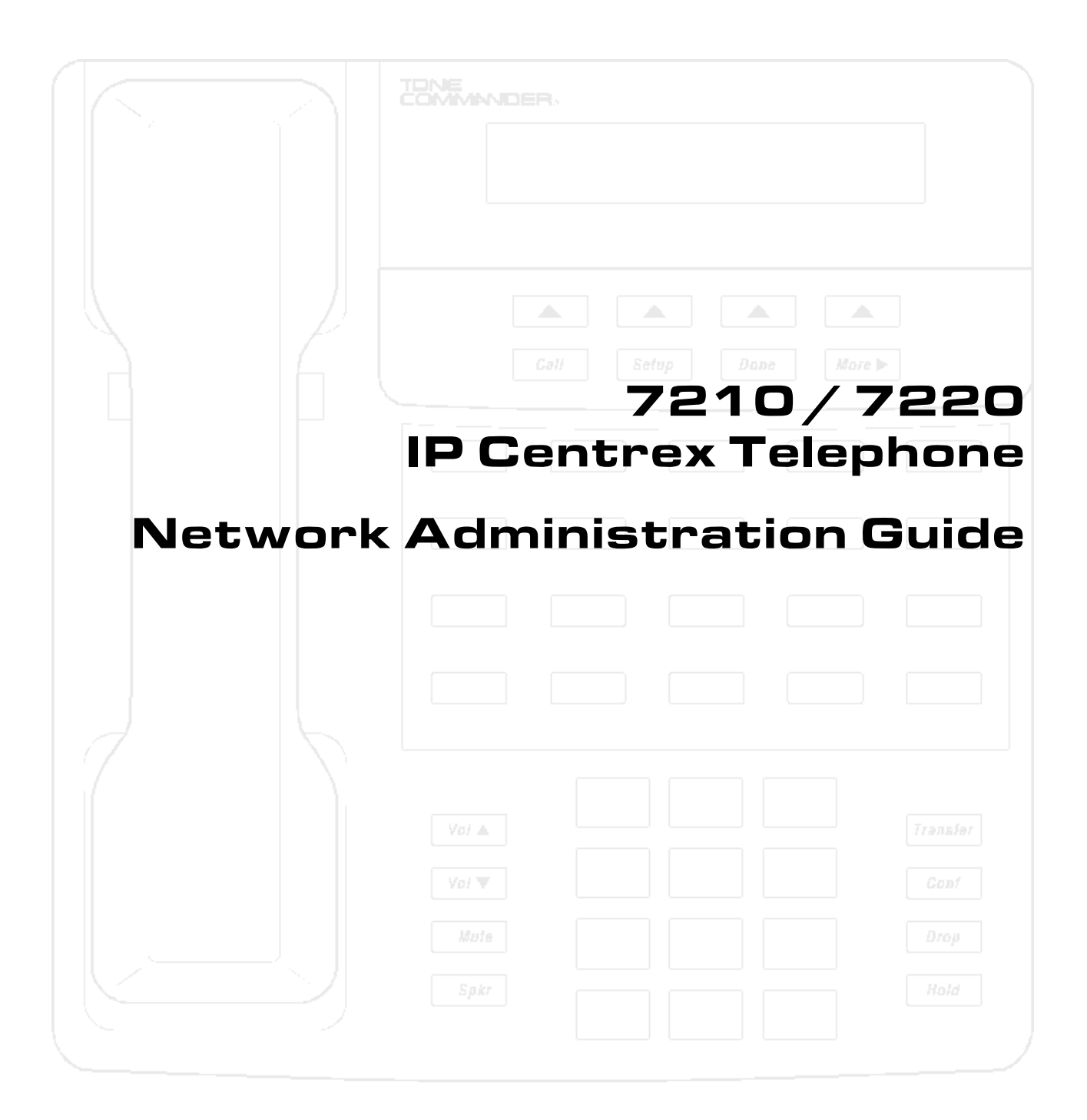

*This document applies to telephone software version 01.02.18.*

© 2003, Tone Commander Systems, Inc. All rights reserved.

Printed in USA

Tone Commander is a registered trademark of Tone Commander Systems, Inc. Windows and Windows NT are registered trademarks of Microsoft Corp.

# 

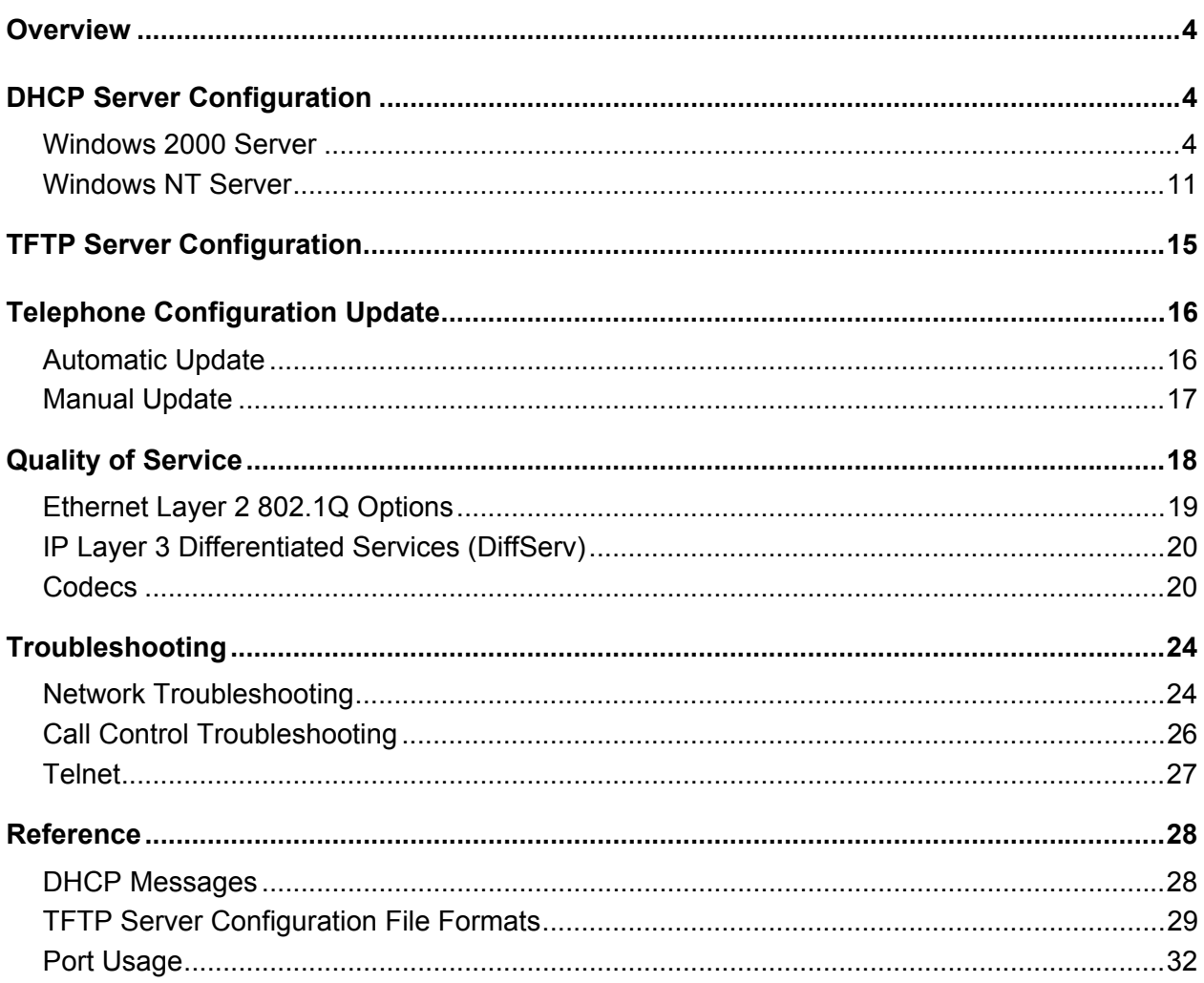

# **Overview \_\_\_\_\_\_\_\_\_\_\_\_\_\_\_\_\_\_\_\_\_\_\_\_\_\_\_\_\_\_\_\_\_\_\_\_\_**

*This manual is intended for use by network administrators.*

Each telephone on the network must be assigned a unique IP address. The address can be assigned automatically by a DHCP server, or entered manually at the phone.

Telephone operating software can be updated from a TFTP server. The update process can be initiated manually at the phone, or set to occur daily at a preset time. Operating software is automatically updated during power-up or reset.

Procedures for setting up DHCP and TFTP servers, and updating the phone software, are explained below.

# **DHCP Server Configuration \_\_\_\_\_\_\_\_\_\_\_\_\_\_\_\_\_\_\_\_\_**

The DHCP server requires a scope of IP addresses that can be assigned to the phones. The scope must be configured with the router address, vendor-specific info, and the TFTP server address.

Examples for Windows® 2000 Server and Windows NT® Server follow.

## **Windows 2000 Server**

Run **DHCP** from the Administrative Tools menu.

### **Add Server**

You can use an existing DHCP server for assigning IP addresses to the telephones, or add a new server.

- 1. Select Add Server from the Action menu.
- 2. Enter the IP address of the DHCP server in the This server field.
- 3. Click OK.

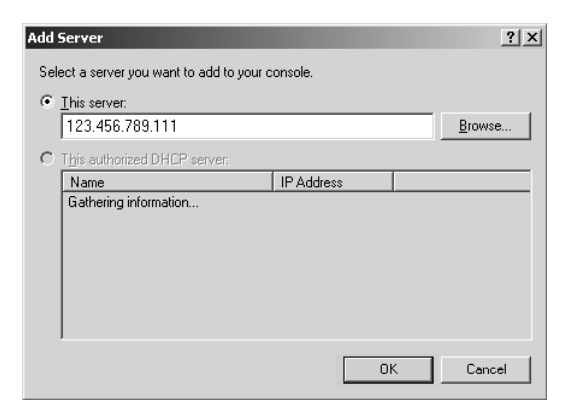

### **Add Scope**

- 1. Select the DHCP server you will use for assigning IP addresses to the telephone.
- 2. Select **New Scope** from the Action menu to run the New Scope Wizard.

## **Tone Commander 7210/7220 Network Administration Guide**

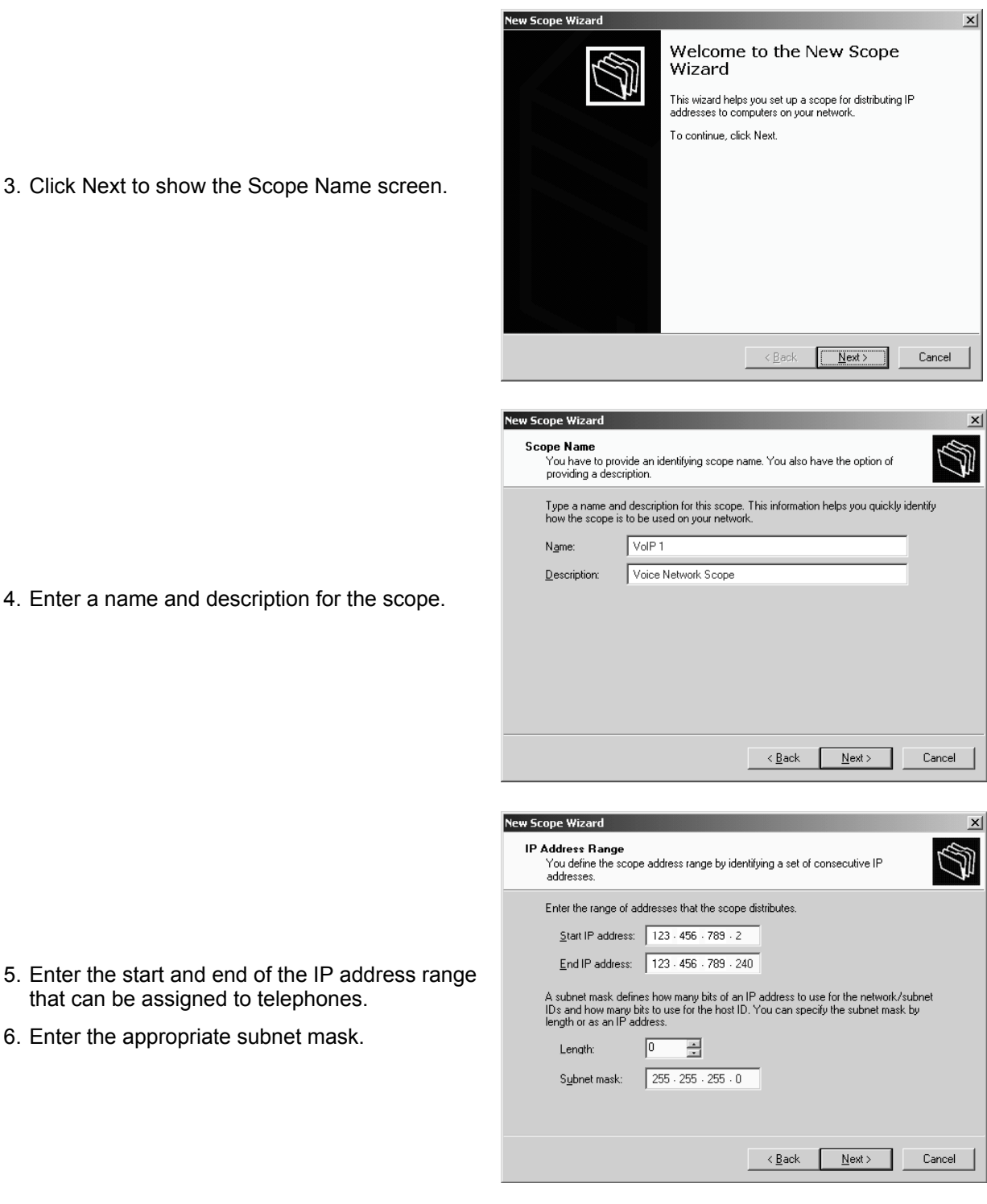

3. Click Next to show the Scope Name sc

4. Enter a name and description for the so

that can be assigned to telephones. 6. Enter the appropriate subnet mask.

7. If you need to exclude some IP addresses from the range, enter them here, otherwise click **Next**.

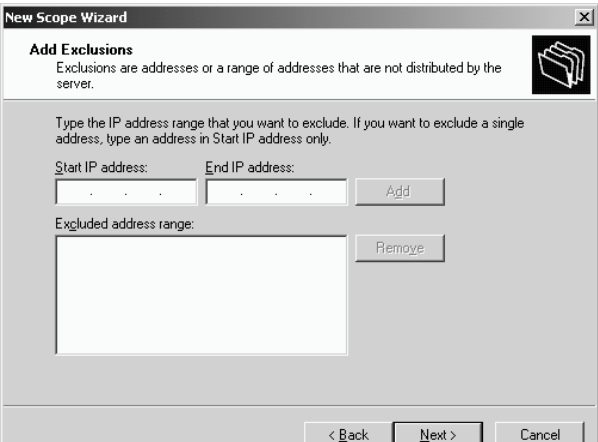

8. You can use the defaults, or enter a new lease duration for telephone IP addresses. Lease duration should be set to 7 days or longer.

> *When the lease expires the phone shows a diagnostic display if idle, while attempting to negotiate a new IP address lease at preset intervals. If the phone is active, the call will be unaffected and the diagnostic display will be shown when the call is cleared.*

> *If the same IP address is offered by the DHCP server, the phone returns to operation without restarting, otherwise the phone will restart after receiving a new IP address.*

9. Select **Yes** on the Configure IP Options screen.

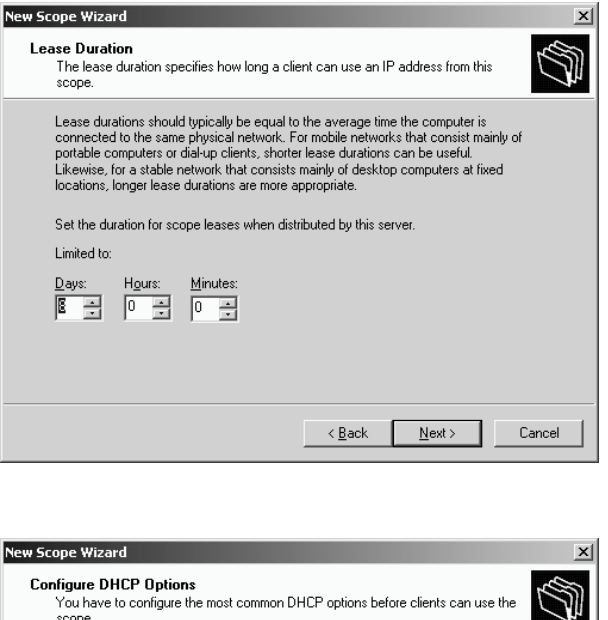

mgare Driver - Options<br>You have to configure the most common DHCP options before clients can use the<br>scope. When clients obtain an address, they are given DHCP options such as the IP<br>addresses of routers (default gateways), DNS servers, and WINS settings for that<br>scope. The settings you select here are for this scope and override settings configured in the<br>Server Options folder for this server. Do you want to configure the DHCP options for this scope now? ⊙ Yes, I want to configure these options now C No, I will configure these options later  $\langle \underline{B} \, \text{ack} \rangle$  $N$ ext> Cancel

## **Tone Commander 7210/7220 Network Administration Guide**

- 10. Enter the IP address of the router or default gateway.
- 11. If needed, enter the parent domain name, DNS servers, and WINS servers on the next two screens.

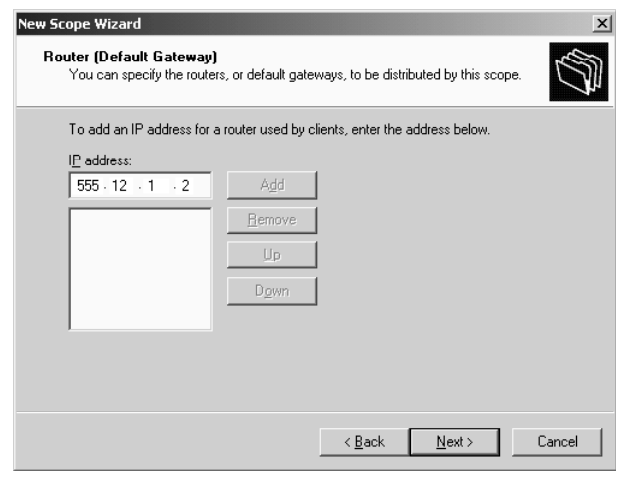

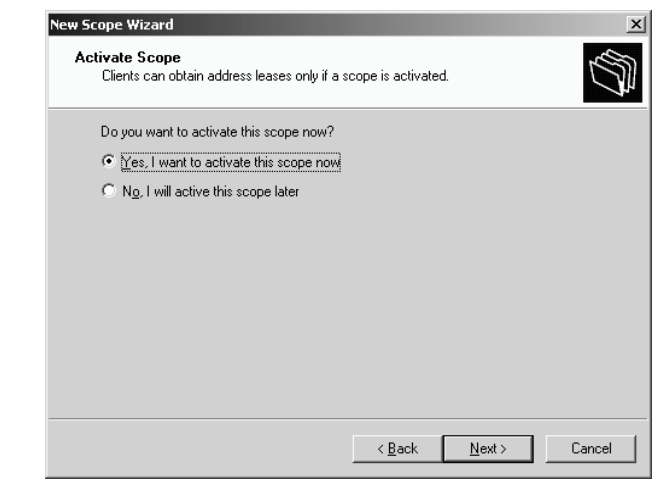

- 12. Select **Yes** to activate this scope.
- 13. Click **Finish** on the next screen.

### **Scope Options**

- 1. In the Tree pane, expand (double-click or '+') the VoIP DHCP server.
- 2. Expand the Scope entry for the telephone IP address range.
- 3. Right-click **Scope Options**, then select **Configure Options** from the menu.

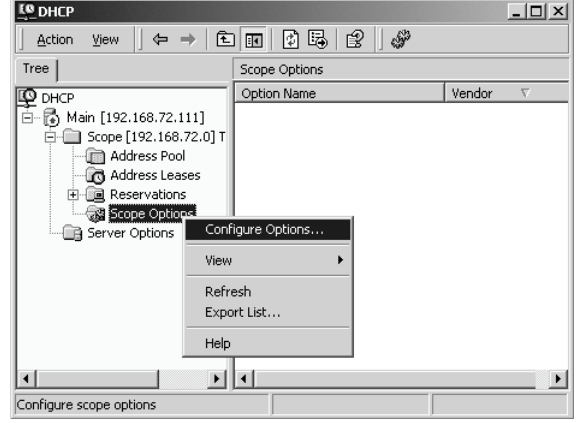

- 4. Check the box next to 002 Time Offset.
- 5. Select **002 Time Offset.** If your network time server is set to UTC time, enter the hex value for your location's offset from UTC time in seconds. If your network time server is set to local time, enter **0**.

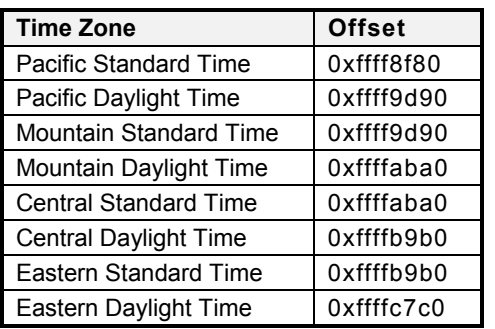

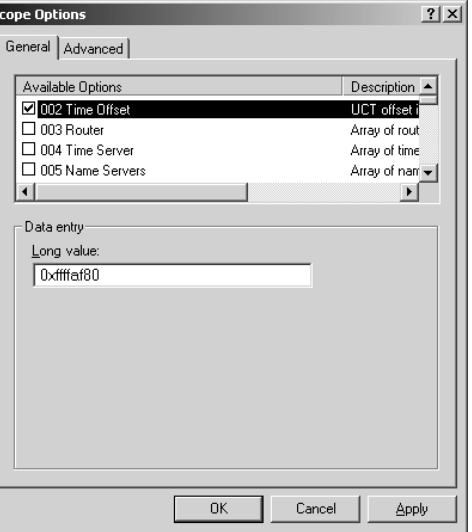

Available Options Description -□ 002 Time Offset<br>□ 003 Router UCT offset i Array of rout □ 004 Time Server<br>□ 005 Name Servers Array of tim-Array of nam - $\vert \cdot \vert$ பி - Data entru-Server name: Resolve IP address:  $555.122.1.2$ Add Remove  $U_{\rm P}$ Down  $0K$  $Cancel$ Apply

**Scope Options** 

General | Advanced |

- 6. Make sure the box next to **003 Router** is checked.
- 7. The router IP address may have been entered from the New Scope Wizard. If not, select **003 Router**, enter the IP address, then click **Add**.

- 8. Check the box next to **004 Time Server**.
- 9. Select **004 Time Server**, enter the IP address of the SNTP time server for your network, then click **Add**.

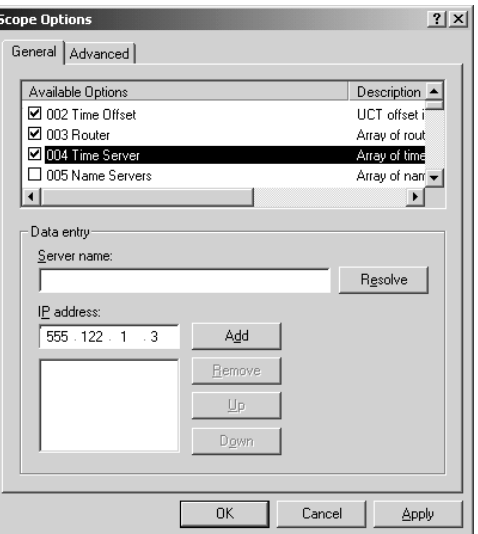

 $2|X|$ 

### **Tone Commander 7210/7220 Network Administration Guide**

- 10. Check the box next to **066 Boot Server Host Name**.
- 11. Select **066 Boot Server Host Name**, then enter the TFTP boot server's IP address in the **String value** field.
- 12. Click **OK**.

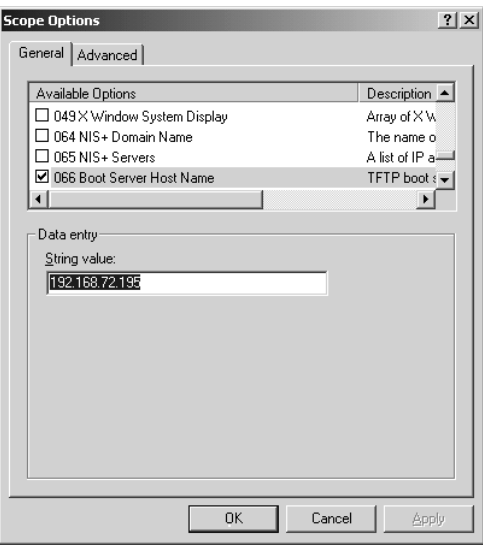

13. "002 Time Offset", "003 Router", "004 Time Server", and "066 Boot Server Host Name" should now appear in the Scope Options pane.

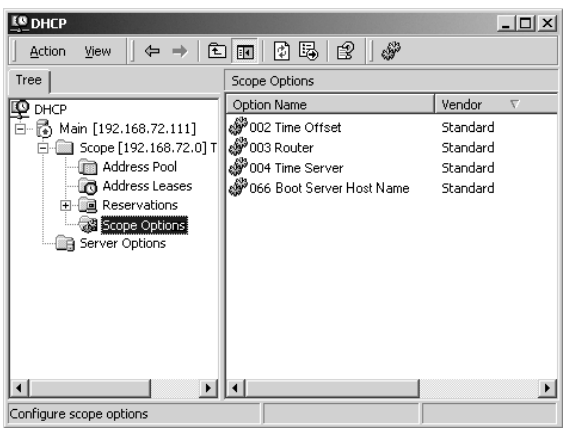

*To preclude the issuance of a new IP address each time the phone reboots, it is recommended that ICMP ping prior address assignment be disabled at the DHCP server.*

## **Windows NT Server**

Run **DHCP Manager** from the Administrative Tools menu.

### **Add Server**

You can use an existing DHCP server for assigning IP addresses to the telephones, or add a new server.

1. To add a server, select **Server** from the File menu, then select **Add**.

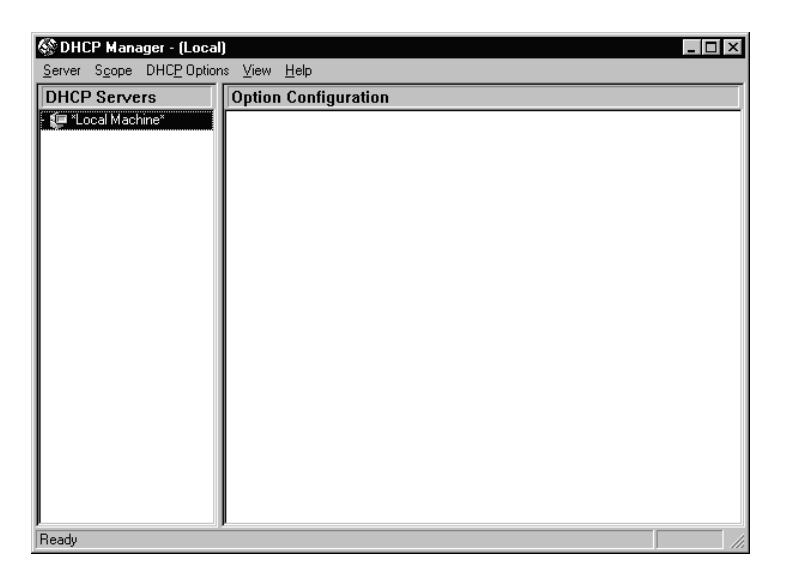

2. Enter the address of the new DHCP server.

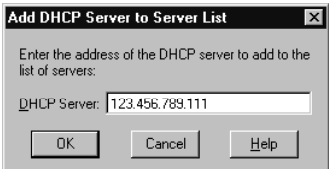

### **Add Scope**

**SO DHCP Manager - 123.456.789.111**  $\Box$ Server Scope DHCP Options View Help **DHCP Servers** Option Configuration  $\sqrt{$  = 123.456.789.111 Ready

- 1. Select the DHCP server.
- 2. Select **Create** from the Scope menu.
- 3. Enter the start and end of the IP address range that can be assigned to telephones.
- 4. Enter the appropriate subnet mask.
- 5. Enter a name for the scope in the Name field, and an optional description in the Comment field.
- 6. Exclude addresses from the range and change the lease duration if needed. Lease duration should be set to 7 days or longer.

*When the lease expires the phone shows a diagnostic display if idle, while attempting to negotiate a new IP address lease at preset intervals. If the phone is active, the call will be unaffected and the diagnostic display will be shown when the call is cleared. If the same IP address is offered by the DHCP server, the phone returns to operation without restarting, otherwise the phone will restart after receiving a new IP address.*

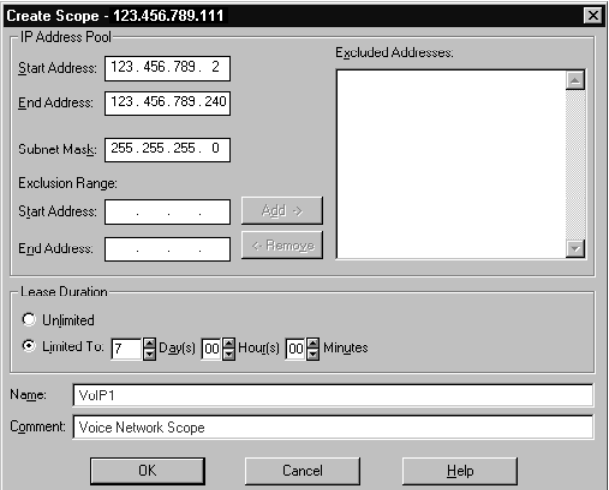

7. Click **OK**.

8. Click **Yes** to activate the scope.

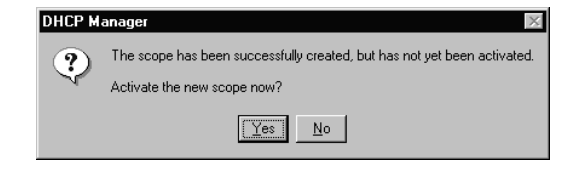

## **Scope Options**

- 1. Select **002 Time Offset** from the Unused options list and click **Add** to add it to the Active Options list.
- 2. Click **Edit Array**.

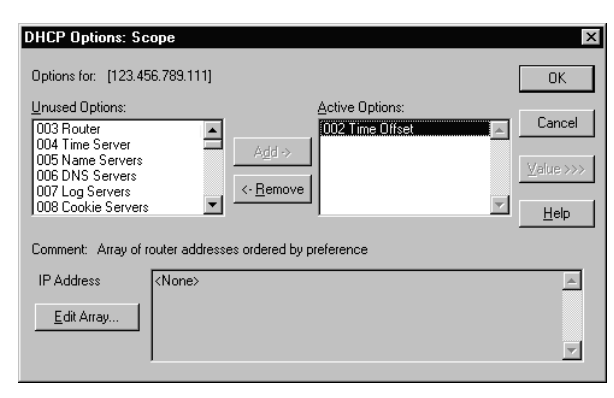

- 3. If your network time server is set to UTC time, enter the hex value for your location's offset from UTC time in seconds. If your network time server is set to local time, enter **0**. Click **Add**.
- 4. Click **OK**.

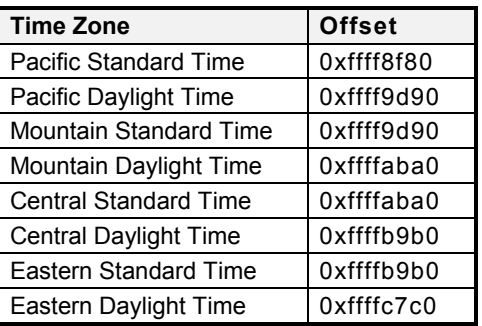

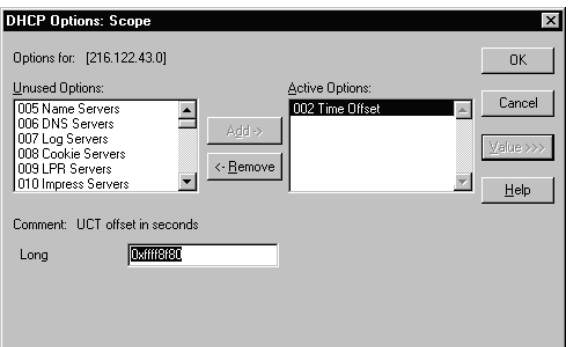

- 5. Add **003 Router** to the Active Options list.
- 6. Click **Edit Array**.
- 7. Enter the router IP address, then click **Add**.
- 8. Click **OK**.

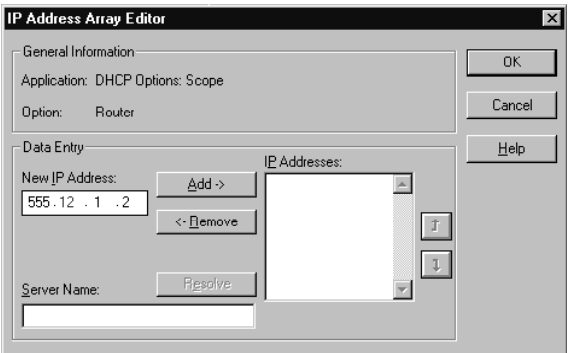

## **Tone Commander 7210/7220 Network Administration Guide**

- 9. Add **004 Time Server** to the Active Options list.
- 10. Click **Edit Array**.
- 11. Enter the IP address of the SNTP time server for your network, then click **Add**.
- 12. Click **OK**.

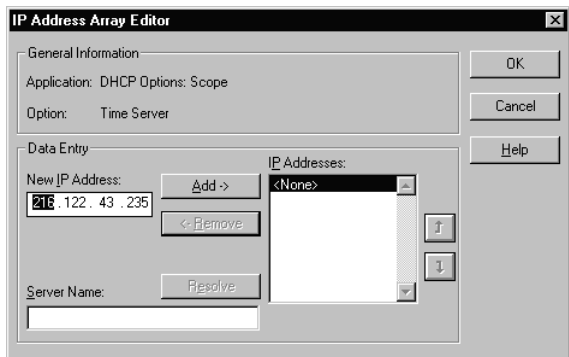

- 13. Add **066 Boot Server Host Name** to the Active Options list.
- 14. Enter the TFTP boot server's IP address in the **String** field.
- 15. Click **OK**.

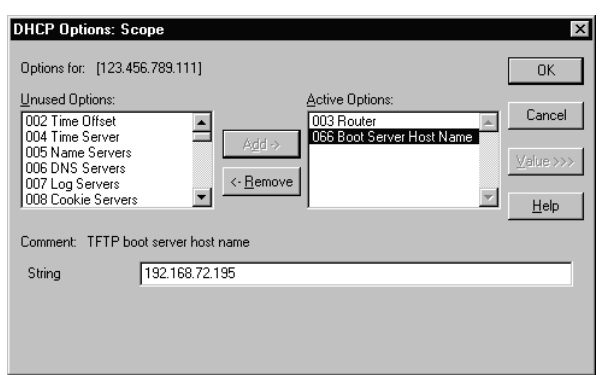

16. "002 Time Offset", "003 Router", "004 Time Server, and "066 Boot Server Host Name" should now appear in the Scope Options pane.

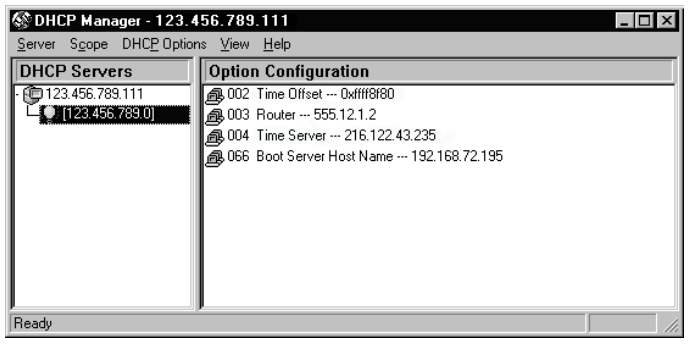

*To preclude the issuance of a new IP address each time the phone reboots, it is recommended that ICMP ping prior address assignment be disabled at the DHCP server.*

# **TFTP Server Configuration \_\_\_\_\_\_\_\_\_\_\_\_\_\_\_\_\_\_\_\_\_\_**

Telephones download configuration information and software upgrades from a TFTP server. The TFTP server's IP address must be identified during DHCP server setup, or entered manually in the phone if DHCP is disabled.

Configuration packages distributed by Tone Commander include a phone boot ROM image file, application software image file, two configuration files, and a Readme text file.

#### *All files must be located in the TFTP server's root folder .*

The root folder should contain the following files:

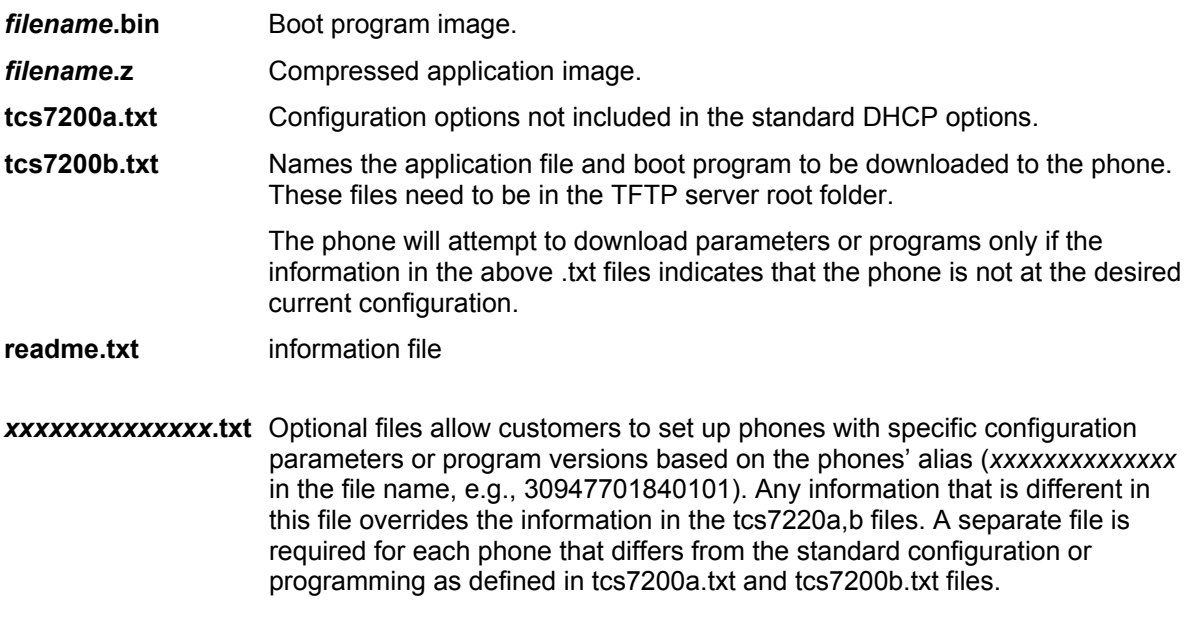

Configuration files can be modified with any text editor. See page 29 for file format descriptions.

# **Telephone Configuration Update**

Telephone operating software and configuration parameters can be automatically updated daily at a preset time, or manually updated.

## **Automatic Update**

1. Select **AUTO** from the TFTP CONFIG UPDATE menu.

(*Setup* → INSTL → UPDATE→ TFTP→ AUTO)

- 2. **Enable** TFTP Update if necessary.
- 3. Enter the time you want the daily update to occur.

The minutes value is calculated based on the MAC address of the phone, to minimize the possibility of multiple phones simultaneously requesting updates. You may manually enter the minutes digits, but it is recommended that you use the default calculated value.

- 4. Press the *Done* key.
- *NOTE* For special instructions and information, please refer to the Upgrading Notes associated with a specific upgrade.

IP CONFIGURATION UPDATE DHCP TFTP FLASH TELNET TFTP UPDATE= DISABLED ENABLE TFTP CONFIG UPDATE START AUTO SETUP MENU INSTL ADMIN USER INSTALLATION OPTIONS \ IP ALIAS SPID UPDATE TFTP UPDATE TIME=03:26AM DISABLE |BKSP AM/PM

## **Manual Update**

To perform a manual update, the phone must have the TFTP server's IP address entered manually or downloaded via DHCP.

### **Manual TFTP Server Entry**

- 1. Select **TFTP** from the **IP ADDRESS/CONFIG** menu.
- 2. Enter the TFTP server address with the dial pad.
- 3. Press the *Done* key.

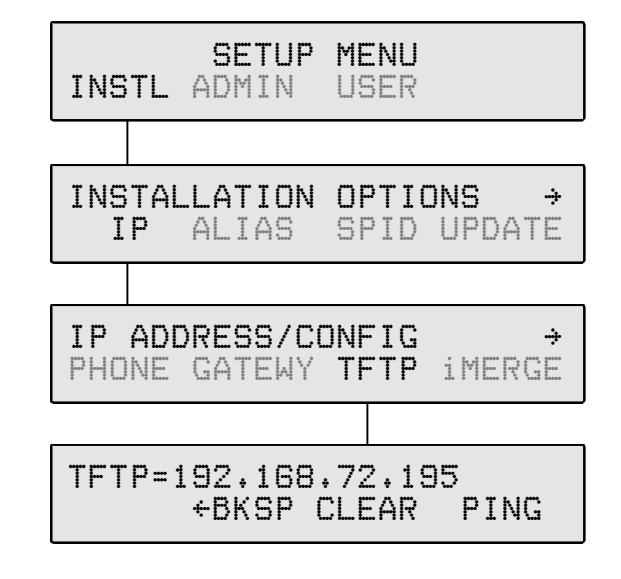

### **Starting Manual Update**

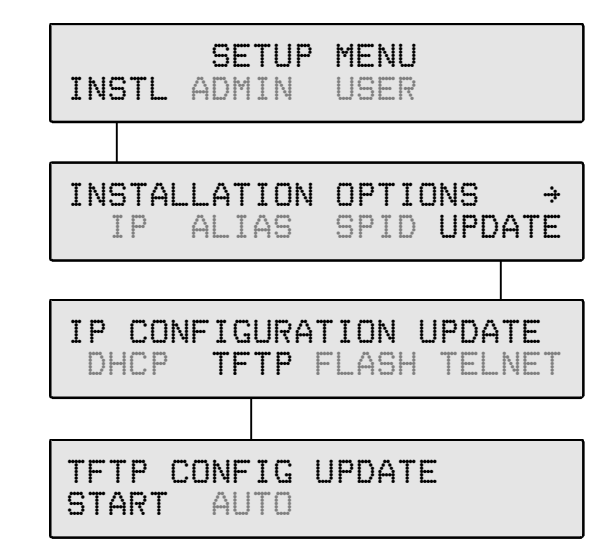

Use the **TFTP CONFIG UPDATE - START** option to initiate the manual update.

# **Quality of Service \_\_\_\_\_\_\_\_\_\_\_\_\_\_\_\_\_\_\_\_\_\_\_\_\_\_\_\_\_\_**

Quality of Service (QoS) settings can improve voice performance over a network by prioritizing voice packets, and adjusting packet buffering and packetization rate.

These settings affect network traffic, and should not be changed unless required to correct audio problems.

To view or change Quality of Service settings, select QoS from the Installation Options menu.

(*Setup* → INSTL → *More*4→ *More*4→ QoS)

Layer 2, Layer 3, and Codecs can be selected from the Quality of Service menu.

When finished viewing or changing any setting, press the *Done* key to return to the previous

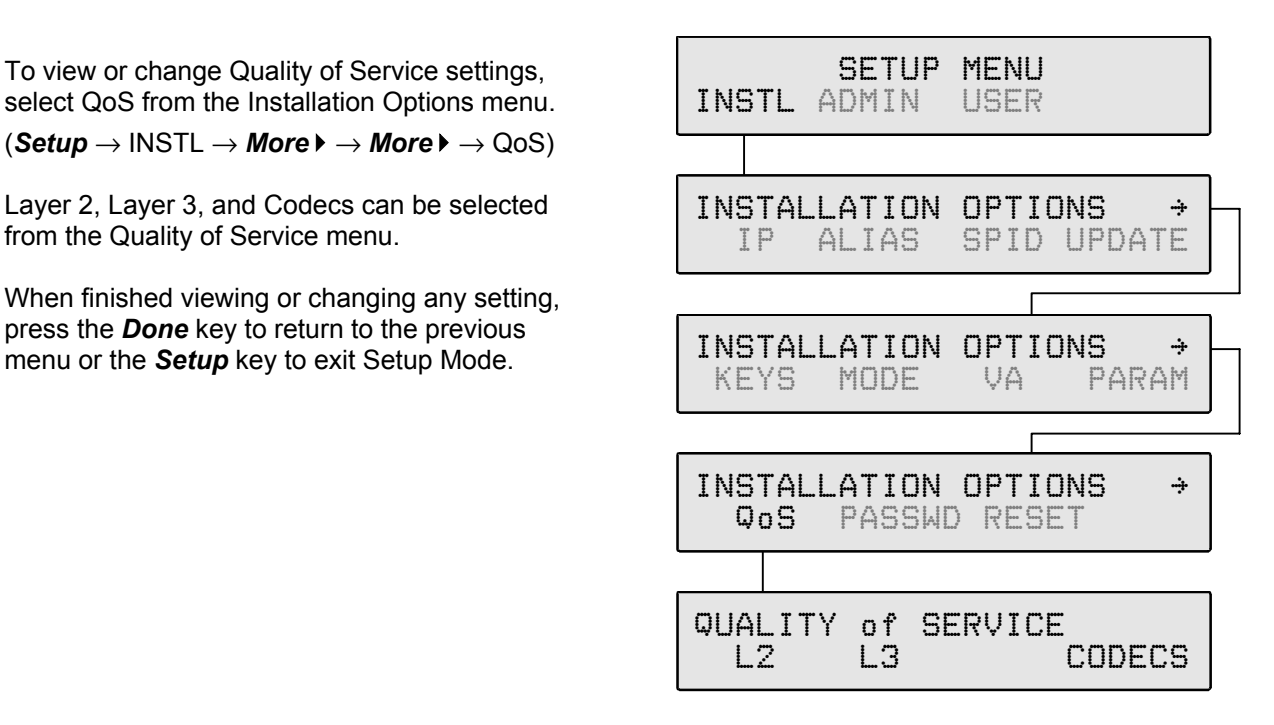

## **Ethernet Layer 2 802.1Q Options**

IEEE 802.1Q allows packets to be assigned one of eight priority levels. Voice traffic with less than 10 ms of latency is normally assigned a priority level of *6* (phone default). Network switches must support 802.1Q for this setting to have an effect. If the LAN does not support 802.1Q, this parameter should be set to OFF.

*NOTE* – The Ethernet card in a PC connected to the phone must support 802.1Q, since the phone does not add 802.1Q tagging to packet headers not generated in the phone. PC packets are passed through without modification.

QUALITY of SERVICE

L<sub>2</sub> L<sub>3</sub> CODECS

- 1. Select L2.
- 2. Select ON or OFF to enable/disable Layer 2 802.1Q support.
- 3. To change the priority of voice or signaling packets, select PRIORITY, select VOICE or SIGNAL, then enter the priority level (0-7) with the dial pad.
- 4. If the network uses virtual LANs, select ID, then enter the appropriate VLAN ID with the dial pad.

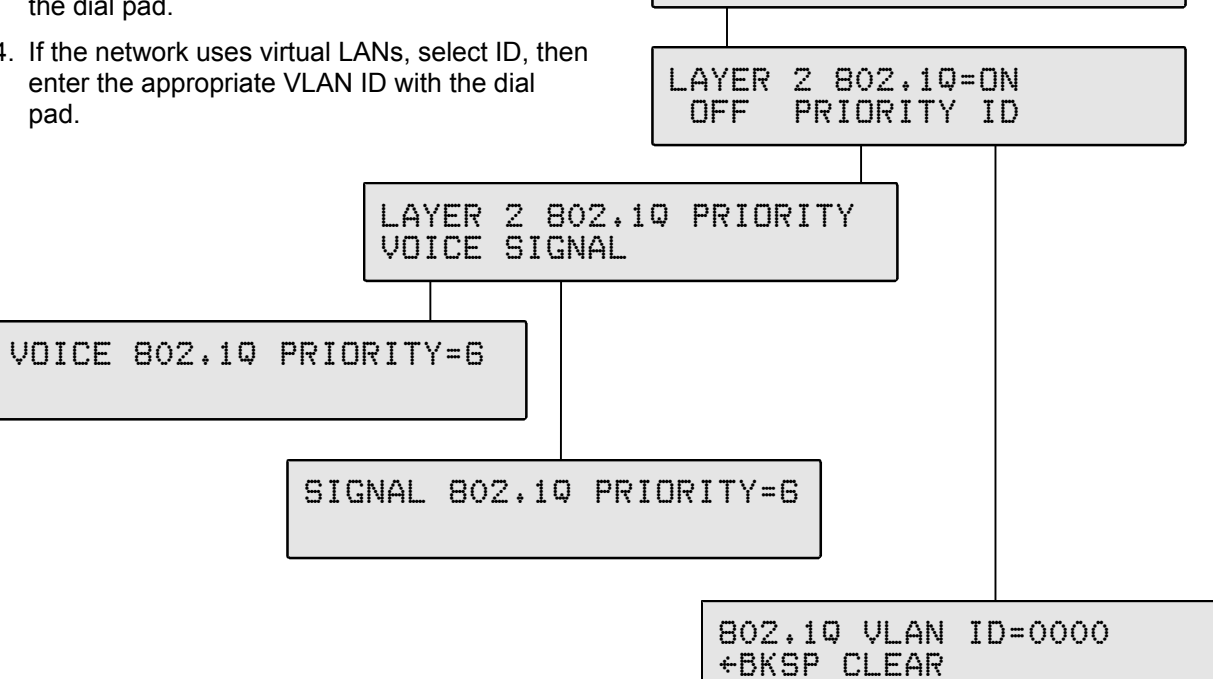

## **IP Layer 3 Differentiated Services (DiffServ)**

|BKSP CLEAR

The Quality of Service for voice and signaling packets is determined by each service type's Differentiated Services Code Point (DSCP) setting. This value must be matched to network router settings. The default setting for both voice and signaling is *46.*

- 1. Select L3.
- 2. Select VOICE or SIGNAL to view or set the DSCP value for voice or signaling packets.
- 3. Use the dial pad to enter a new DSCP value (0-63).

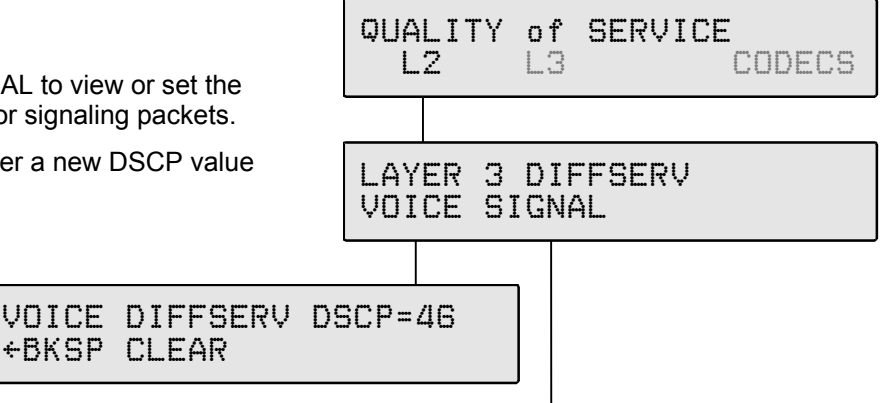

SIGNAL DIFFSERV DSCP=46 |BKSP CLEAR

## **Codecs**

Five codec selections are available. Any codec/packet rate combination can be disabled.

- 1. Select CODEC.
- 2. Cycle through the codecs with the **More** key. The display will show the codec type (G.711, G.729A, or G.723), the packet rate (10, 20, or 30ms), and the average and maximum jitter delay for each enabled codec.
- 3. Enable or disable codecs as required. If more than one codec is enabled, the selected codec is negotiated on a per-call basis, between the list of codecs enabled on iMerge and codecs enabled on the phone. iMerge codecs take precedence.

You can view the negotiated codec selection through the Packet Diagnostics menu (see below).

*CAUTION – Make sure at least one codec that is supported by the iMerge CFG is enabled, otherwise a voice channel cannot be established.*

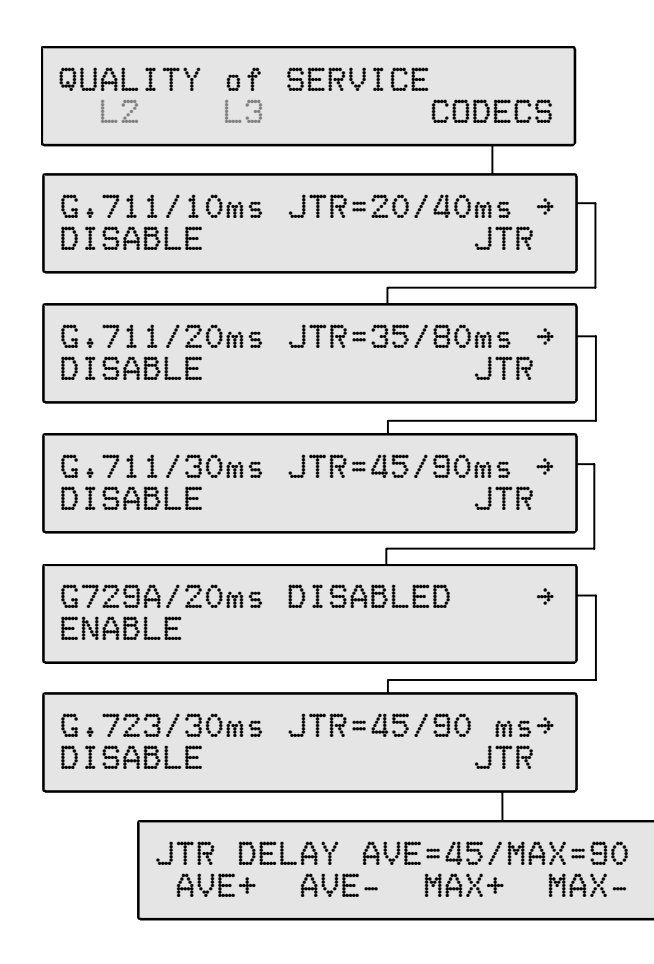

#### **Codec Selections**

G.711 – Uncompressed, 64Kbps data rate (10, 20, or 30 ms packet rate) G.729A – Compressed, 8Kbps data rate (20 ms packet rate) G.723 – Compressed, 6.3Kbps data rate (30 ms packet rate) Uncompressed codecs with higher packet rates (e.g. G.711/10ms) may provide better voice

performance with lower audio delay, but increase network traffic. 4. Average and maximum jitter delay can be set for each enabled codec. Select JTR, then change the delay values with AVE+, AVE-, MAX+, and MAX-. Note that the maximum jitter delay cannot be set to less than twice the average jitter delay setting.

The average jitter delay is the average amount of time that packets are received before they are played. Since IP networks have variable packet transmission delays, yet packets must be played at a constant rate, a local jitter buffer is required to "smooth out" the variations in packet arrival times. The larger the variance in packet delay through the network, the larger the average jitter delay setting must be to compensate. Audio dropouts may occur (due to delayed packets) if the average jitter delay is too small. Unacceptable audio delay may result if the jitter delay is too long.

Use the Packet Diagnostics menu (see below) to review packet statistics and jitter performance. If a significant number of packets (>5%) are concealed and a significant portion of packets are delayed longer than the average jitter buffer delay setting, the average jitter buffer setting should be increased to "capture" these dropped packets. If there are consistently very few concealed packets and almost all received packets are delayed less than the average jitter delay setting, this setting can likely be decreased without increasing the number of concealed packets to improve audio delay.

The maximum jitter delay is the longest delay allowed until playback for a packet that arrives early. This setting also affects dropped packets due to clock slips on long-duration calls. If the iMerge packet transmission rate is slightly faster than the phone playback rate, then the jitter buffer will gradually fill up until it reaches the maximum capacity and overflows (after an hour or two). When this happens, an audio "skip" will occur as the jitter buffer is reset to the average delay setting. Immediately before the overflow correction occurs, the additional packet delay due to the jitter buffer is as long as the maximum jitter delay. Therefore, the maximum jitter delay should be set long enough so that overflow events do not happen very often, but not so long that excessive audio delay occurs before a correction is made.

Diagnostic tools built into the 7210/7220 can assist you in determining the optimum jitter delay settings for your network. The ping test provides a quick method of measuring single packet network delays. For a more detailed picture of packet delay and loss during actual calls, use the Packet Diagnostics menu.

### **Ping Test**

You can test network delays by pinging the iMerge server (*Setup* → ADMIN → DIAG → PING → iMERGE). The ping delay will be shown in the display. Select PING several times to perform multiple ping tests and note the difference between delay measurements.

The difference between readings (not absolute delay values) gives an "order of magnitude" indication of the average jitter buffer setting needed to prevent dropped packets that result in audio interruptions.

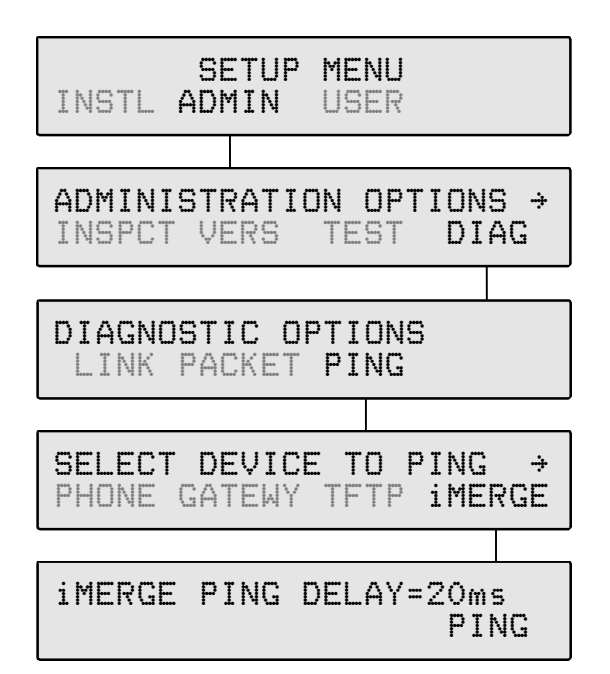

## **Packet Diagnostics Menu**

Packet statistics are tabulated on a per call, per call appearance basis, and may be viewed while a call is in progress or after a call is completed. Counts are updated once a second while a call is in progress. Statistics are saved for the most recent call on each call appearance. As soon as a new call (inbound or outbound) is initiated, statistics for the previous call on that call appearance are lost. Expected arrival times for packet delay calculations are based on the arrival time of the first packet in the call; this reference time is re-established on underflow and overflow events.

Packet statistics are viewed through the Packet Diagnostics menu (*Setup* → ADMIN → DIAG → PACKET). Concealed packet statistics are displayed first; press the **More** ► key to view additional packet types.

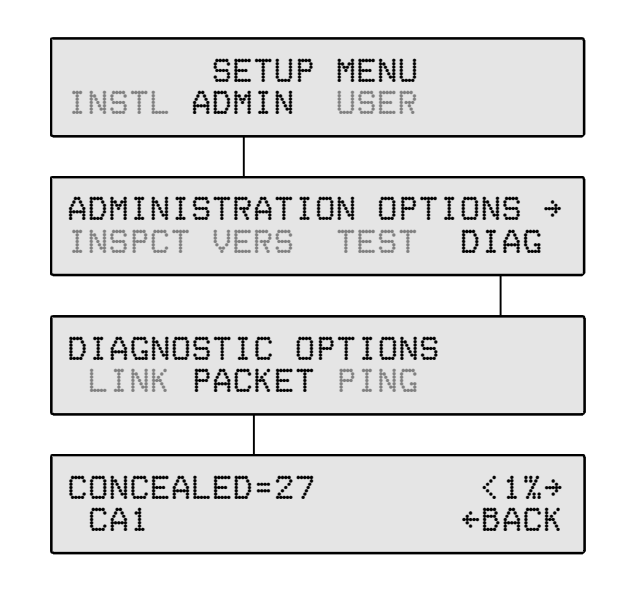

#### **The following statistics are recorded and displayed:**

**Concealed Packets** – total number of packets that were concealed during audio playback; also expressed as a percentage of total packets (concealed packets)/(total number of expected packets). This measurement is done at the audio playback point and correlates to audible dropouts in the voice path due to lost packets, packets received but delayed beyond the jitter buffer playback time, or jitter buffer underflow (no packets in the buffer). During packet concealment, the last received packet is replayed at a reduced level to minimize the audio interruption. Silence is played if multiple packets must be concealed.

**Lost Packets** – total number of expected packets that were not received; also expressed as a percentage of total packets (lost packets)/(total number of expected packets). Lost packets are computed by comparing the expected packet count (based on RTP packet sequence numbers) to the count of actual packets received. Lost packet counts are a result of network performance and cannot be improved by local jitter buffer settings.

Lost packets = (last RTP sequence number - first RTP sequence number) - number of packets received.

**Delayed >80ms** – total number of packets received later than 80ms after the expected arrival time; also expressed as a percentage of total packets (>80ms packets)/(total number of expected packets). Delayed packets may or may not be played, depending on jitter buffer settings.

**Delayed 70ms** – total number of packets received between 70ms and 80ms after the expected arrival time; also expressed as a percentage of total packets (70-80ms packets)/(total number of expected packets).

**Delayed 60ms** – total number of packets received between 60ms and 70ms after the expected arrival time; also expressed as a percentage of total packets (60-70ms packets)/(total number of expected packets).

**Delayed 50ms** – total number of packets received between 50ms and 60ms after the expected arrival time; also expressed as a percentage of total packets (50-60ms packets)/(total number of expected packets).

**Delayed 40ms** – total number of packets received between 40ms and 50ms after the expected arrival time; also expressed as a percentage of total packets (40-50ms packets)/(total number of expected packets).

**Delayed 30ms** – total number of packets received between 30ms and 40ms after the expected arrival time; also expressed as a percentage of total packets (30-40ms packets)/(total number of expected packets).

**Delayed 20ms** – total number of packets received between 20ms and 30ms after the expected arrival time; also expressed as a percentage of total packets (20-30ms packets)/(total number of expected packets).

**Not Delayed** – total number of packets received earlier than 20ms after the expected arrival time; also expressed as a percentage of total packets (not delayed packets)/(total number of expected packets). These are normal packets that have average transmission delay, but with minimal jitter delay or packets that arrive early.

**Underflow Events** – total number of jitter buffer underflow events. An underflow occurs when the jitter buffer "runs dry", usually due to an interruption in the packet stream. This causes an audible dropout in the audio playback until enough additional packets are received to fill the jitter buffer to the average value setting.

**Overflow Events** – total number of jitter buffer overflow events. An overflow sometimes occurs when a burst of packets arrives that exceeds the capacity of the jitter buffer. In this instance, the most recent packets are retained and the earliest packets in the jitter buffer are dropped to make room. This causes an audible "skip" in the audio playback to restore the jitter buffer contents to the average value setting. In some cases, an overflow event may follow an underflow event if a group of packets experience unusual burst delay. An overflow event can also occur on a long-duration call, due to slight differences in packet rates between sender and receiver.

**Codec/Jitter Buffer Settings** – shows the negotiated codec and associated jitter buffer selections for the current call. These values are based on the codec and jitter buffer settings in the phone, as well as iMerge codec settings, and are negotiated on a per-call basis.

**Total Packets** - total number of expected packets in the call, based on RTP sequence numbers (last received RTP packet sequence number) – (first received RTP packet sequence number). This number may be higher than the actual number of packets played during a call, since it also includes lost packets and underflow packets.

# **Troubleshooting \_\_\_\_\_\_\_\_\_\_\_\_\_\_\_\_\_\_\_\_\_\_\_\_\_\_\_\_\_\_\_**

7210 and 7220 telephones have built-in diagnostic, logging, and testing capabilities to quickly isolate problems affecting their operation.

## **Network Troubleshooting**

Whenever power is applied or a connection is made to the LAN or WAN, the phone initiates a startup routine, with progress shown in the display. When the phone and network are fully initialized, the idle display, indicating date and time, will be shown.

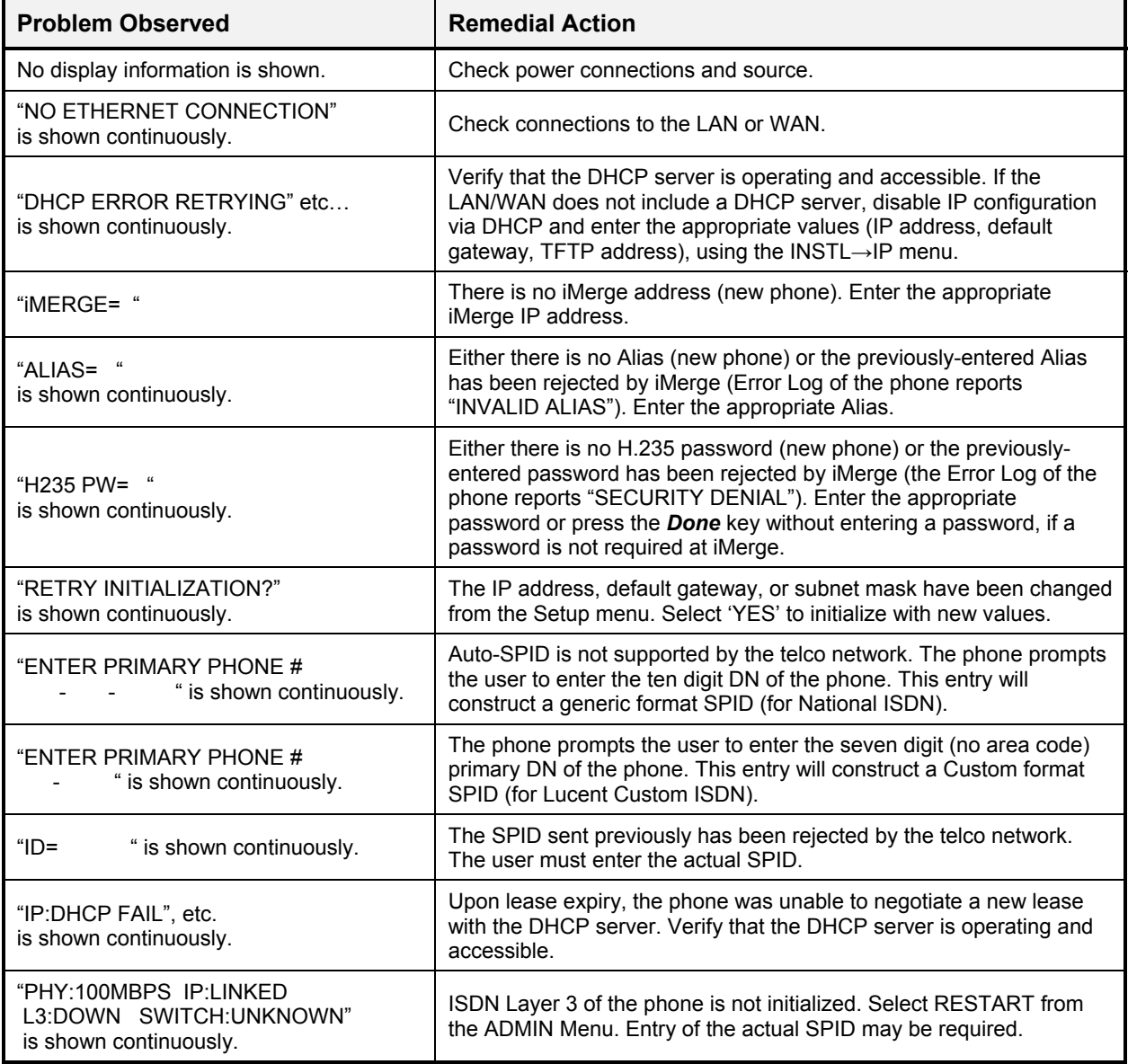

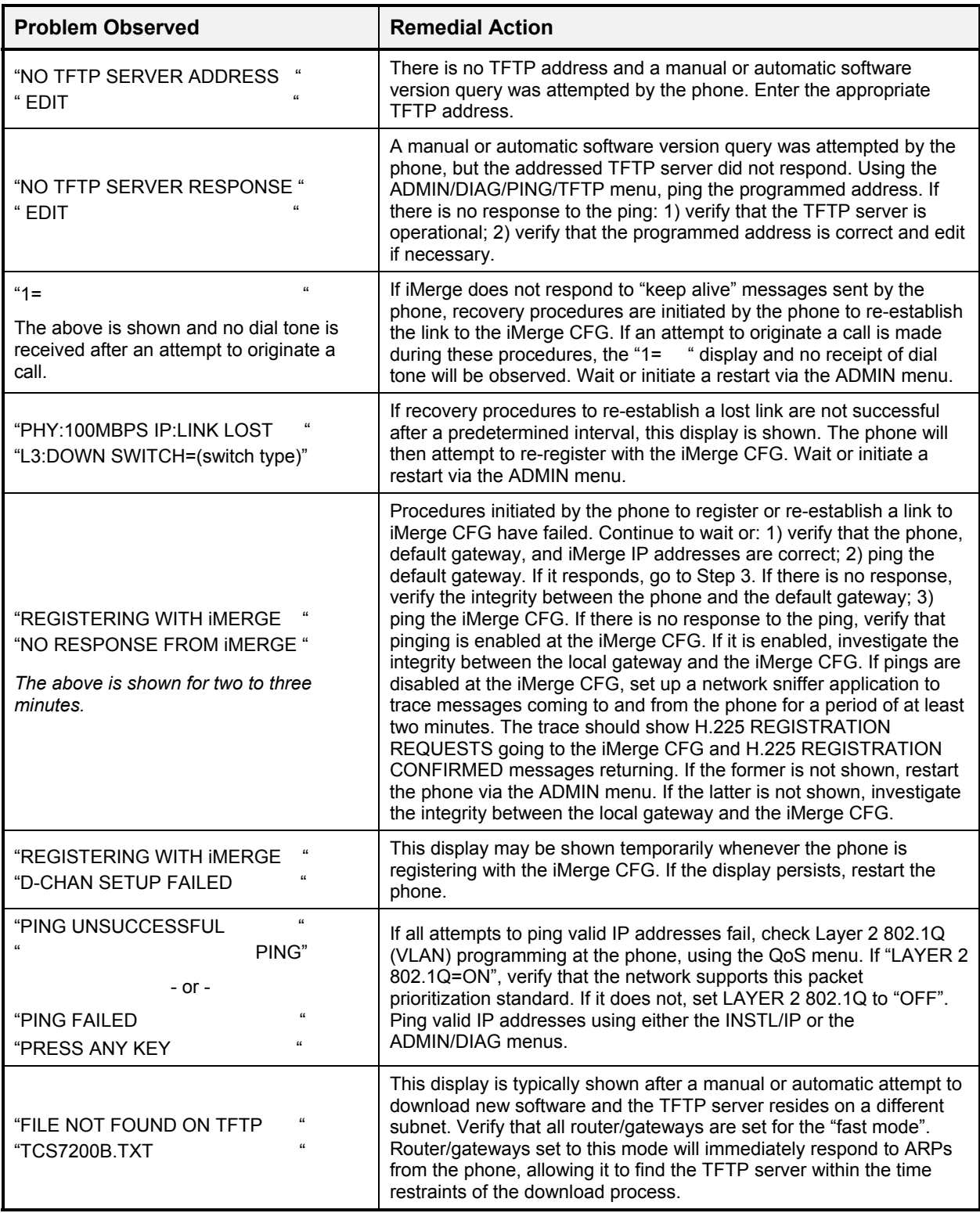

## **Call Control Troubleshooting**

After the phone is fully initialized (idle display showing), the following call control problems may be encountered.

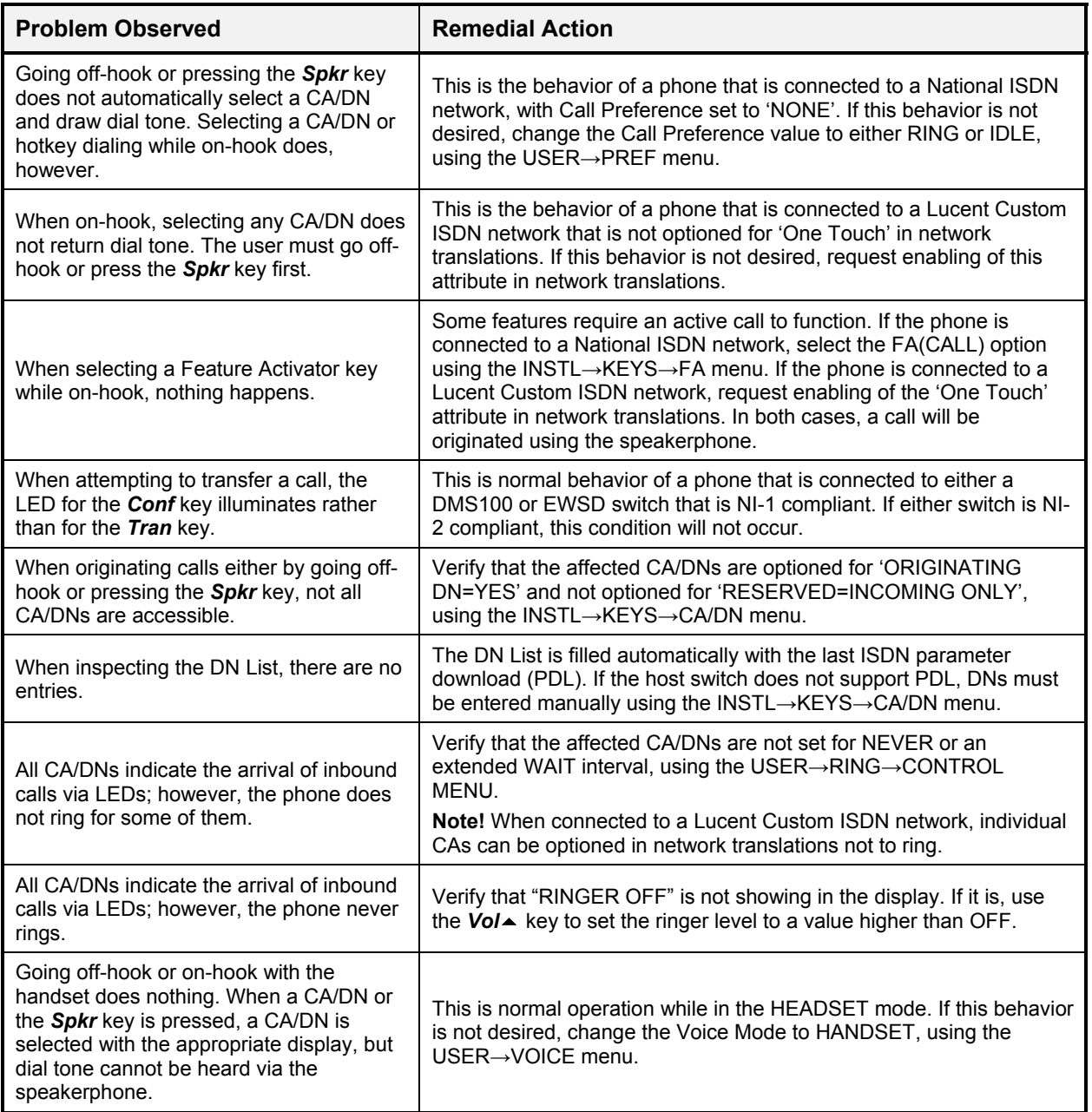

## **Telnet**

A telnet client can connect to the phone for troubleshooting purposes.

Use this option to view or clear the error log when you are not physically present at the phone location. The error log can also be accessed from the phone's Administration Options menu. Other options available through telnet should be used *only* under the direction of Tone Commander support personnel.

1. Telnet must be enabled at the phone before establishing a connection (*Setup* → INSTL → UPDATE→ TELNET → ENABLE).

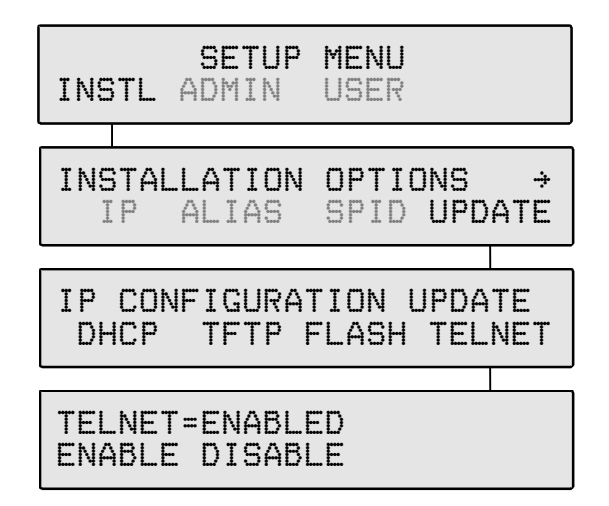

- 2. Start the telnet application (Windows includes a telnet client; click Run in the Start menu, then enter **telnet**). Set the terminal type to **vt100**.
- 3. Connect to the phone's IP address. This address must be accessible from your PC location.
- 4. Enable logging to a file. This will allow you to print or save information that is displayed on your screen.

A "**->**" prompt will appear when you connect to the phone.

5. Enter **menu** to view a list of options.

```
-> menu
<enter> Exit
       1. TCS
       2. AGCS
       3. DUMP flash logs
       4. CLR flash logs
>
```
6. Enter **3** to view the phone's error log, or **4** to clear the log in the phone.

*Options 1 and 2 can adversely affect the operation of the 7210/7220. Use these options only when directed to do so by Tone Commander.*

7. When finished, disconnect the telnet client.

*DO NOT enter exit or quit. These commands will stop the telnet option in the phone until the next phone restart.*

# **Reference \_\_\_\_\_\_\_\_\_\_\_\_\_\_\_\_\_\_\_\_\_\_\_\_\_\_\_\_\_\_\_\_\_\_\_\_**

## **DHCP Messages**

## **7210/7220 Client Discover Options**

The DHCP DISCOVER message broadcast by the 7210/7220 telephone uses the following options:

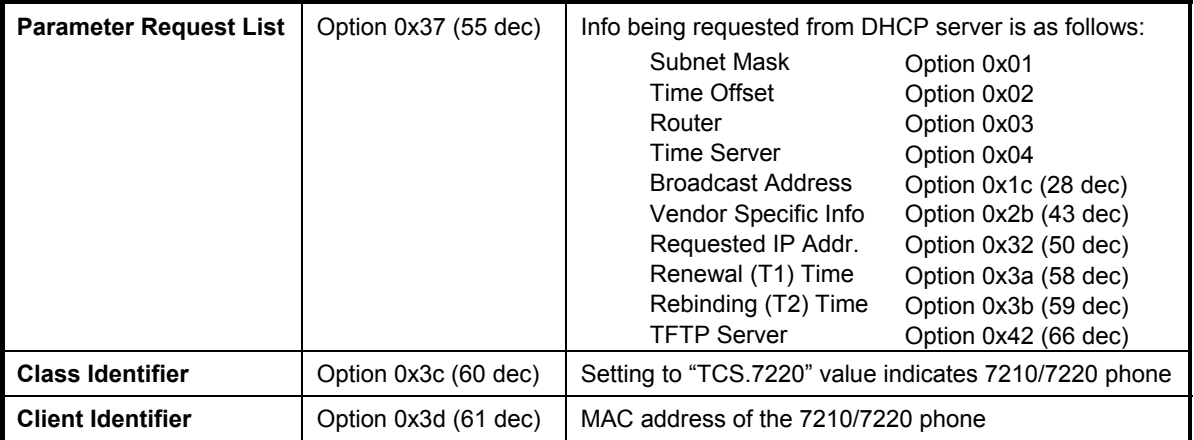

## **DHCP Server Options**

The DHCP server DHCPACK/DHCPOFFFER message should contain the following:

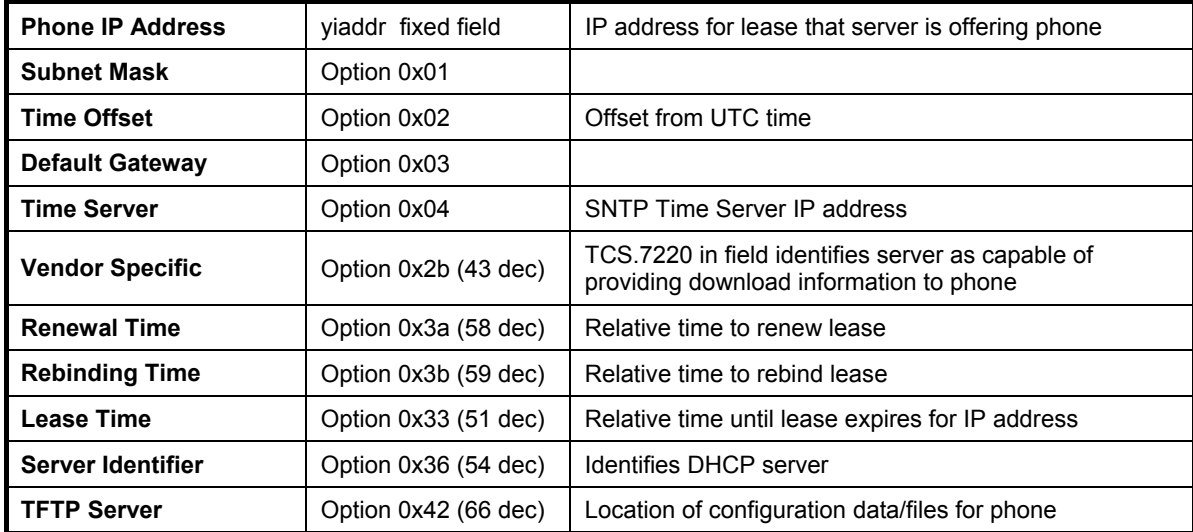

## **TFTP Server Configuration File Formats**

Keywords assign parameters/program versions as shown here:

<keyword> = <parameter>

All keywords that are valid for a file type are optional.

Do not include leading '0' characters in IP addresses; follow the examples shown here.

Comments can be put into the TFTP server files by preceding them with a semicolon. *Separate the semicolon from the preceding value with at least one space.*

If you do not wish to assign a particular parameter, comment out the line with a semicolon or delete the entry.

Line length must be limited to 110 characters (80 characters for phone software version 01.02.05 and prior).

### **tcs7220a.txt**

Configuration options not included in the standard DHCP options.

Valid keywords:

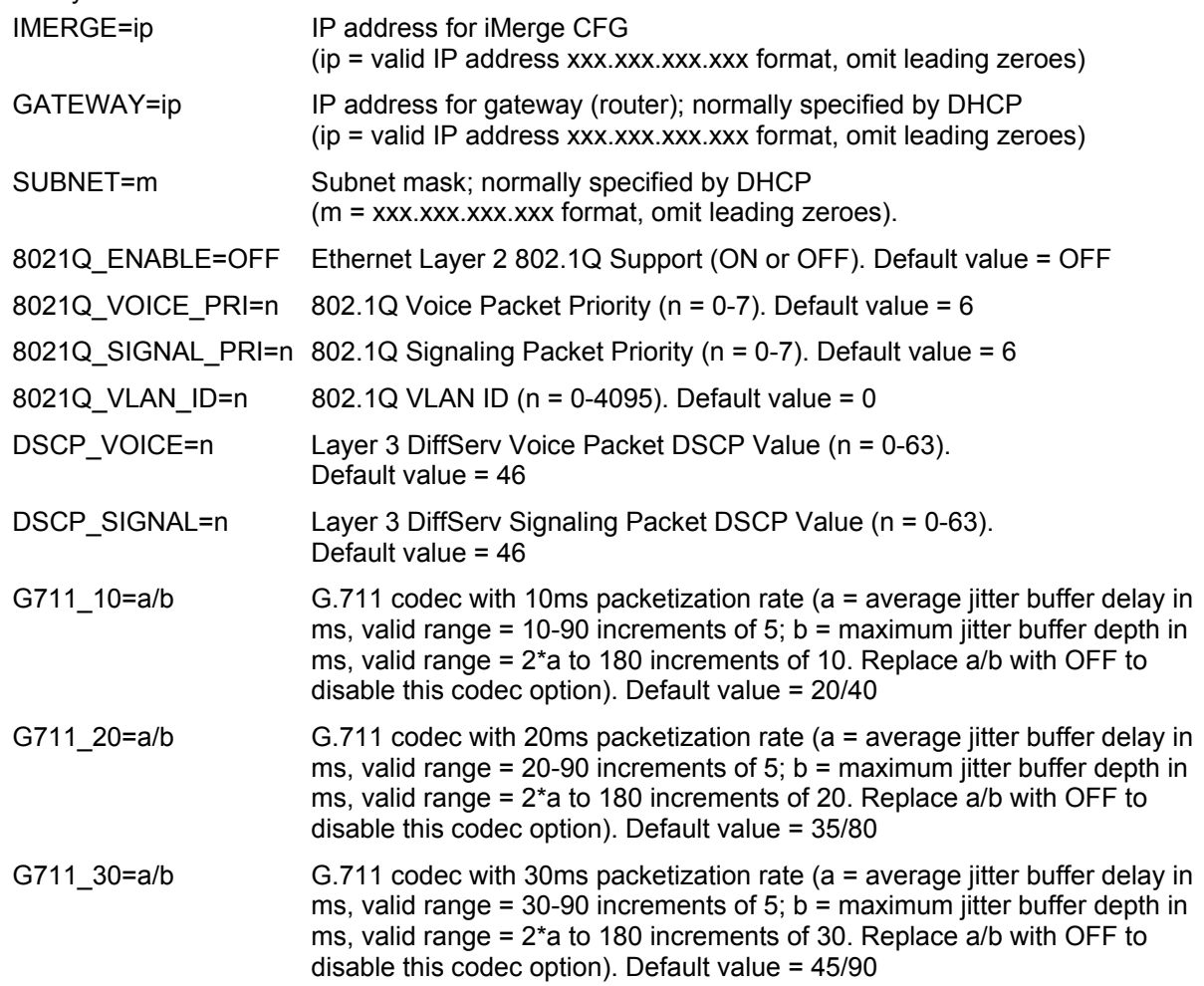

## **Tone Commander 7210/7220 Network Administration Guide**

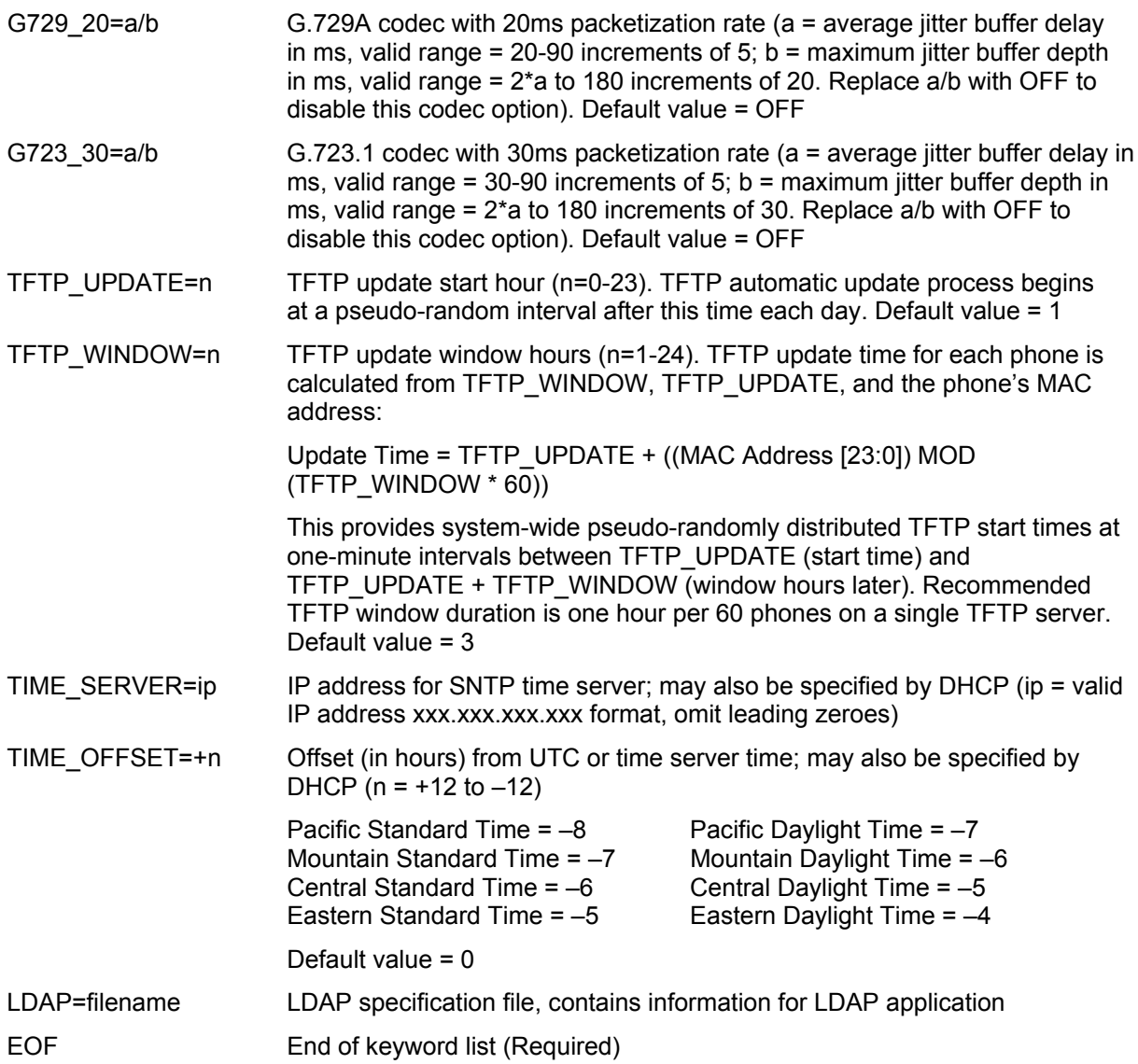

### Example File:

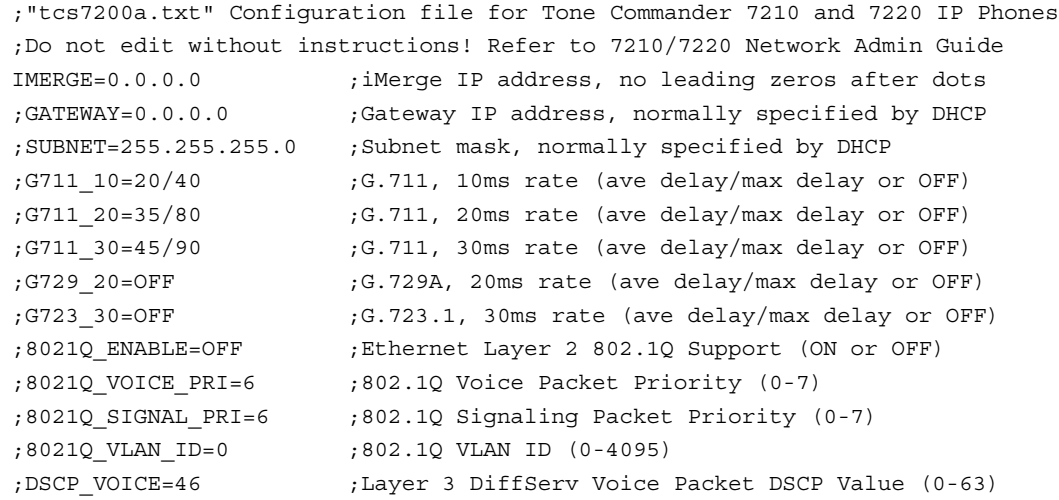

```
;DSCP_SIGNAL=46 ;Layer 3 DiffServ Signaling Packet DSCP Value (0-63)
;TFTP_UPDATE=1 ;TFTP update start hour (0-23)
;TFTP_WINDOW=3 ;TFTP update window hours (1-24)
;TIME_SERVER=0.0.0.0 ;SNTP time server IP address
;TIME_OFFSET=-8 ;Offset (in hours) from UTC (-12 to +12)
;LDAP=commnet.txt ;LDAP Specification File
EOF ;Required End-of-File mark
```
### **tcs7220b.txt**

Names the compressed application and boot program files, located in the TFTP server root folder, to be downloaded to the 7210/7220 phone.

Valid keywords:

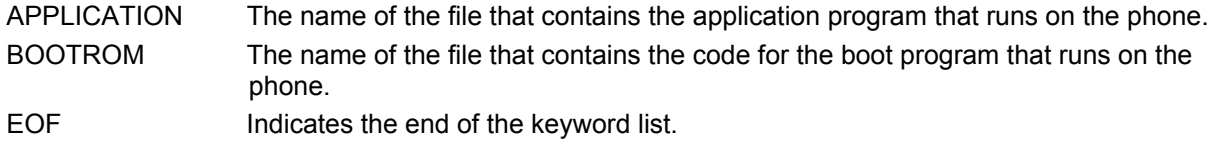

*NOTE –* For phone software versions prior to 01.02.03, the boot program file is named in the file *tcs7220c.txt*.

#### Example File:

```
; tcs7220b.txt file contains file names of compressed application and uncompressed
bootrom for TCS 7210/7220 phone.
; The application file must be on the TFTP server for the phone update to work.
APPLICATION=TCS_01_01_07.z
BOOTROM=TCS_BOOT_01_01_04.bin
EOF
```
#### *xxxxxxxxxxxxxx***.txt (***alias***.txt)**

Custom configuration files for individual telephones.

All keywords used in the tcs7220a.txt and tcs7220b.txt files are valid in this custom file.

Example File:

;alias.txt config file for ABC Widget Company, ;overrides for Billy Bob – alias = 30947701840101 IMERGE=130.131.190.81 ; gatekeeper IP address changed from tcs7220a.txt file APPLICATION=TCS\_ZZ\_YY\_XX.z ; use alternate application program EOF

*NOTE –* Keyword parameters not specified in a custom configuration file are set to the values specified in *tcs7220a.txt*.

## **Port Usage**

## **AGCS iMerge Port Numbers**

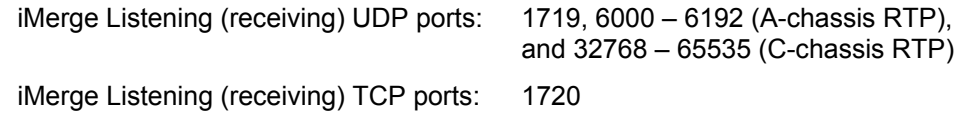

## **Tone Commander CPE**

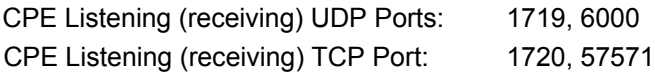

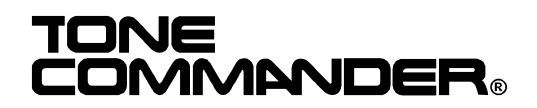

11609 49th Place West Mukilteo, WA 98275-4255 (800) 524-0024 (425) 349-1000 Fax: (425) 349-1010 www.tonecommander.com